# **Faculty- Requisite Waiver**

A Requisite Waiver is required for a student that would like to enroll in a course without officially meeting a course prerequisite. The steps below are for the course instructor to approve or deny a requisite waiver in Self-Service. **Please note that you must have the student ID to proceed.**

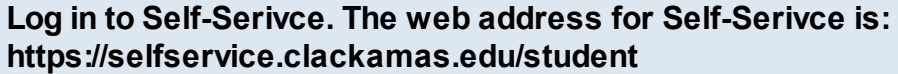

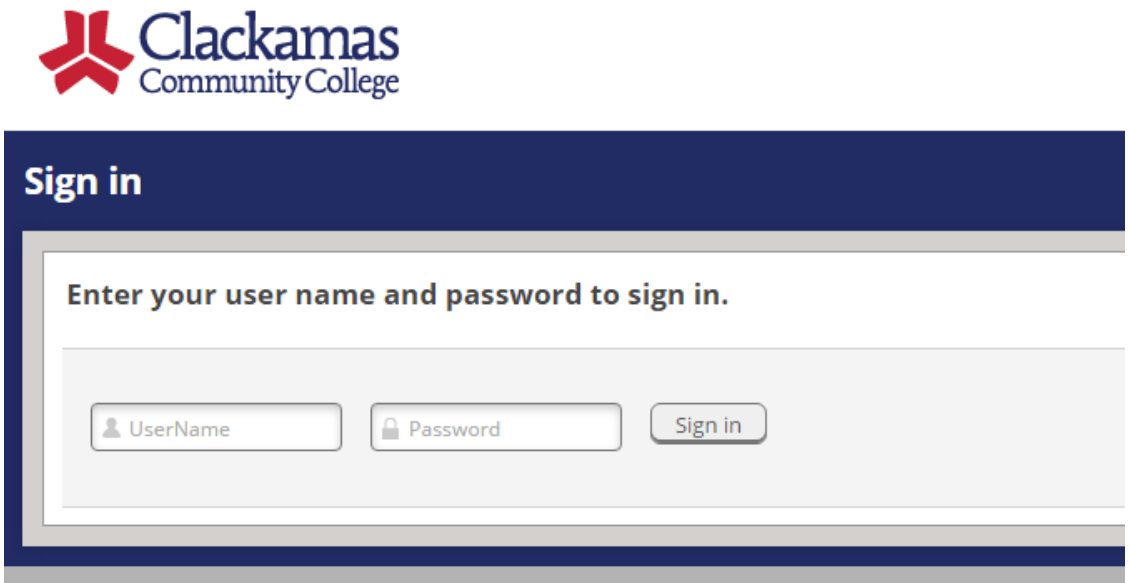

Your user name is the portion of your email before the @ symbol and the password is the same as your CCC email account. If you are unable to log in please contact ITS.

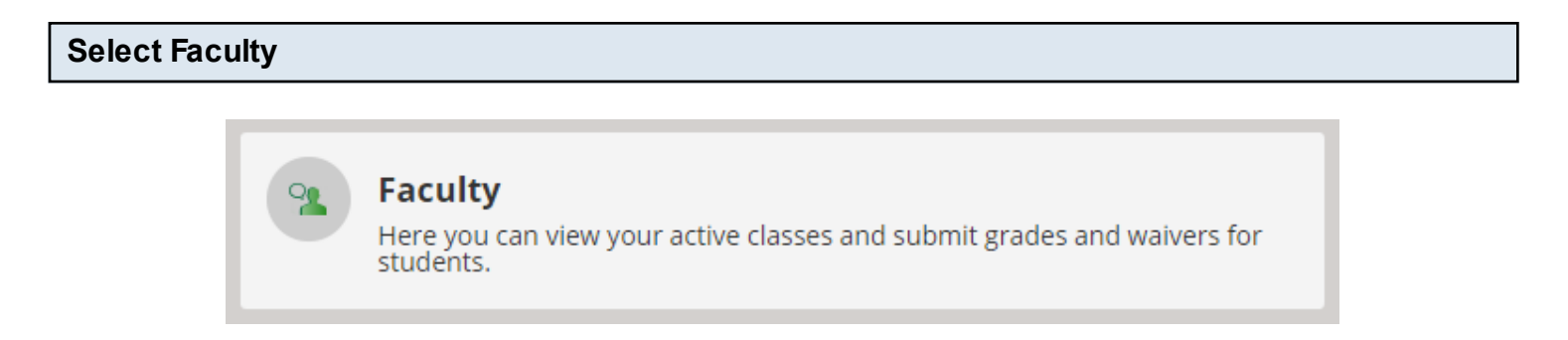

#### **Select the Course**

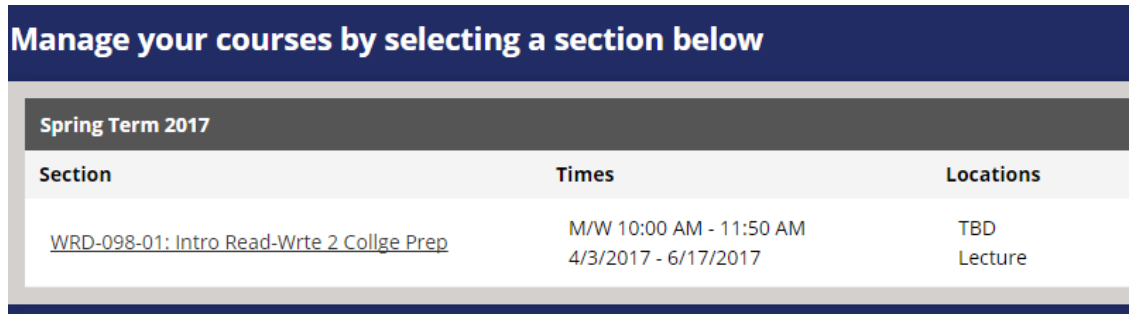

## **Click the Permissions Tab**

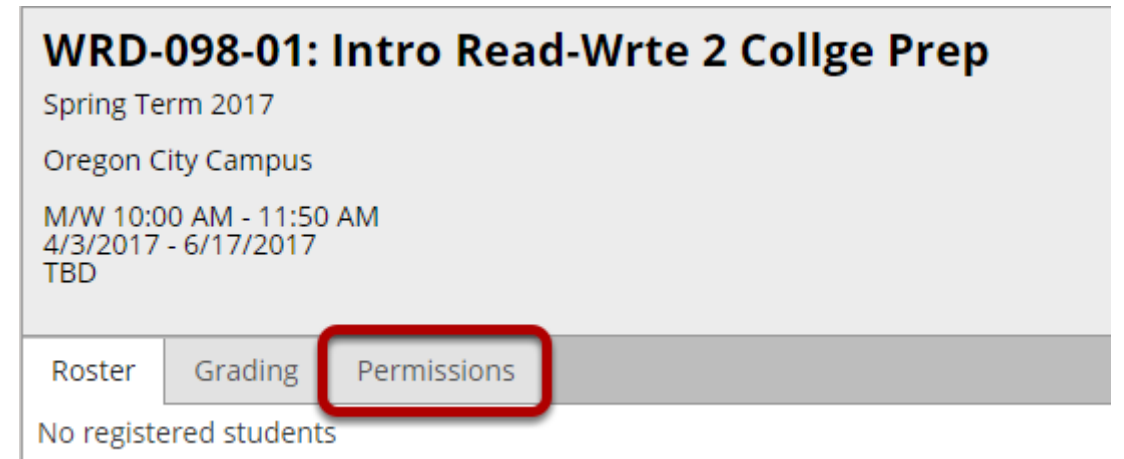

## **Select Student Requisite Waiver**

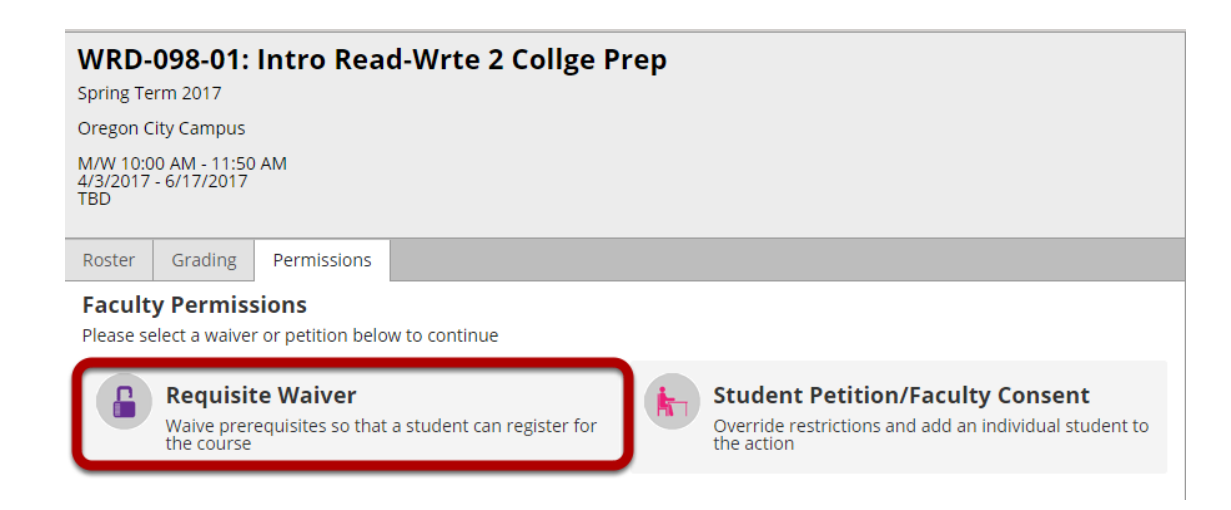

# **Click the "+Add New" button on the Student Waiver Information line**

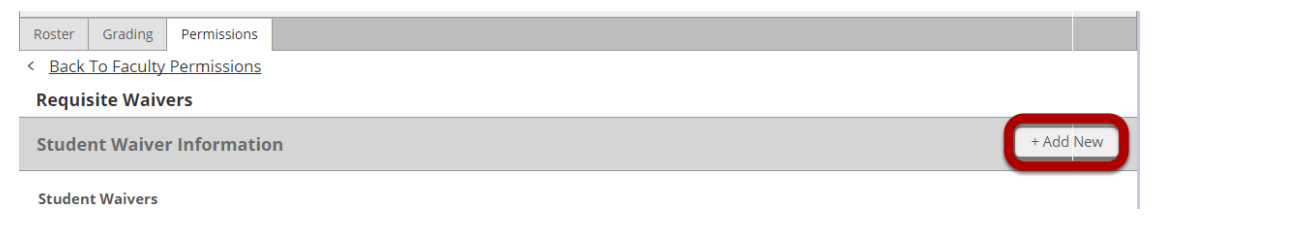

**Enter the student ID, click Search**

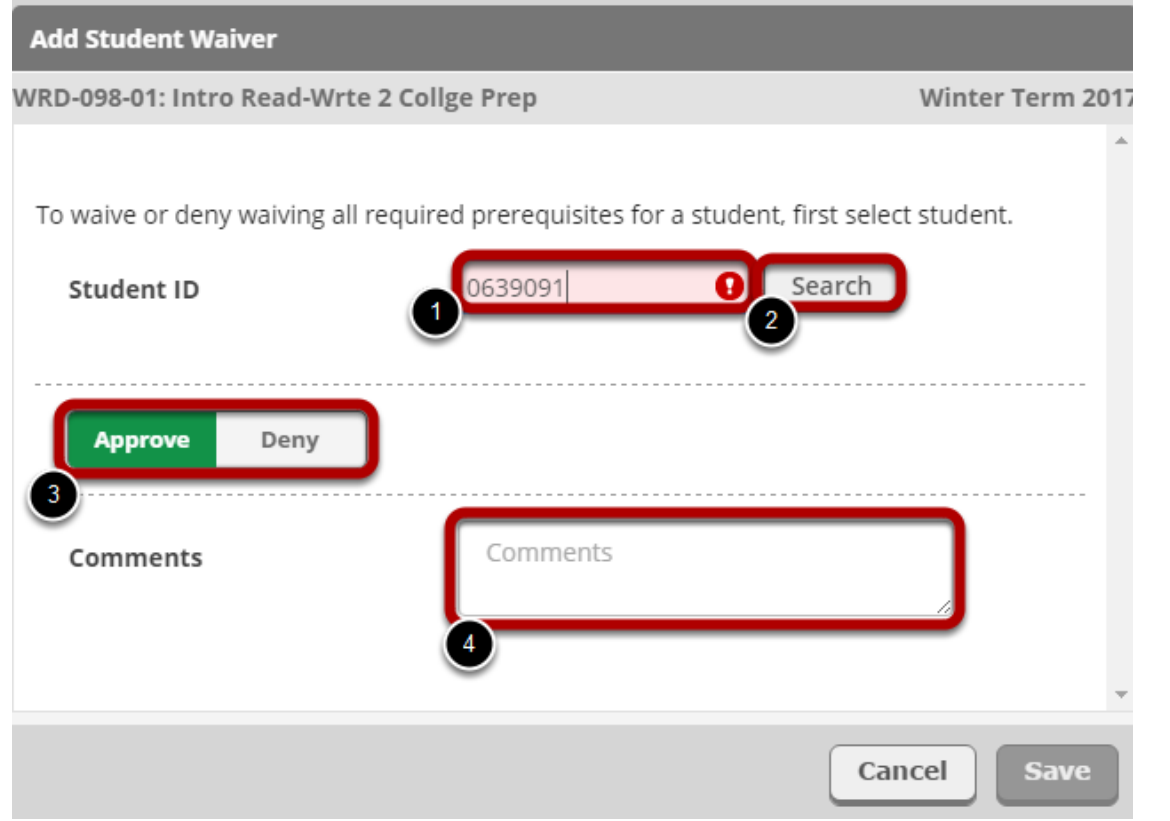

Approve allows registration.Deny does not allow registration.

**Please remember the student, staff, and other faculty members assigned to the course can see the notes added in this section.** 

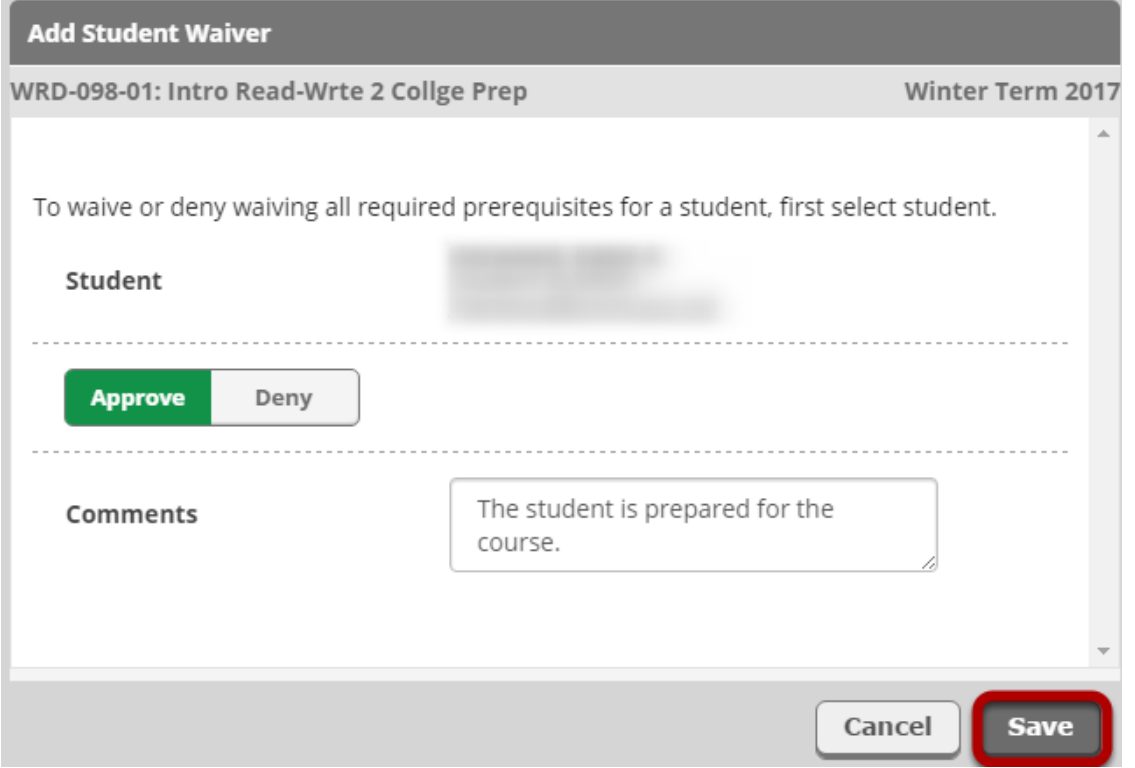

If the requisite waiver is approved the student will see the status. However, no status appears in the student's view if the requisite waiver is denied.